## **Skapa fler användare i Interbook Go**

I din förening kan man ha två olika roller:

- Föreningsansvarig
- Underanvändare

Det är bara den person som har rollen Föreningsansvarig som kan skapa/bjuda in fler användare.

#### **Föreningsansvarig**

Som föreningsansvarig kan du:

- Administrera föreningens uppgifter i föreningsregistret
- Söka föreningsbidrag (Obs! gäller ej lokalt aktivitetsstöd som söks i ett annat system)
- Se lokalbokningar
- Göra bokningsförfrågan
- Göra säsongsbokningar
- Skapa/bjuda in fler användare (föreningsansvarig eller underanvändare)

### **Underanvändare**

Som underanvändare kan du:

- Se föreningens grunduppgifter, men ej göra ändringar
- Se lokalbokningar
- Göra bokningsförfrågan

#### **Gör så här för att skapa fler användare**

- $\mathbf{B}$ Logga in .<br>ras Google Chrome, Safari eller Firefox webb .<br>Is! För att få bästa up. en av Int Välkommen till Interbook Go Varberg Interbook Go är plattformen för dig som är privatperson, företagare eller engagerad i en förening Här kan du: iar ann uair.<br>• sóicka bokningsforfrágningar for lokaler och anläggningar<br>• sóka i föreningsregistret (det går att sóka utan att loga in)<br>• skapa underanvandare till fler personer inom föreningen<br>• sóka bidrag som förenin
- 1. Logga in med rollen Föreningsansvarig.

2. Ifyll användarnamn och lösenord och klicka på Logga in. Har du glömt lösenordet klicka på Glömt lösenord så får du ett mejl med ett nytt lösenord. Lösenordet kan du ändra när du är inloggad.

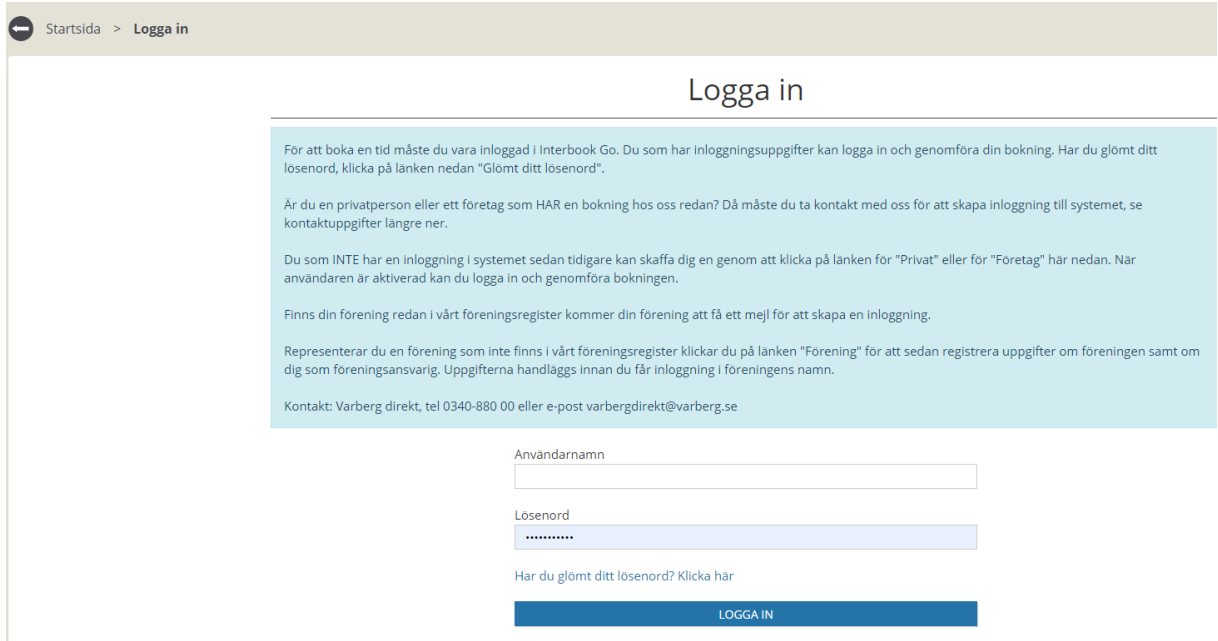

### **Skapa/bjuda in användare**

- 3. Klicka på den röda knappen Förening.
- 4. Välj fliken Användare.

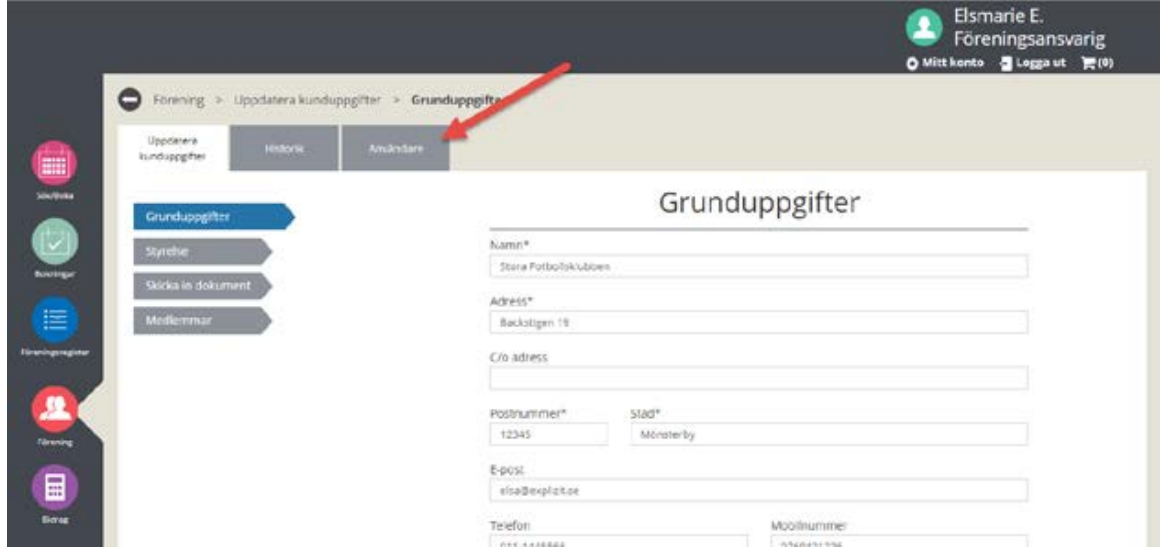

5. Ett formulär visas med föreningens registrerade användare och eventuella inbjudna användare som inte har tackat ja till att bli föreningsansvarig/underanvändare.

## Användare

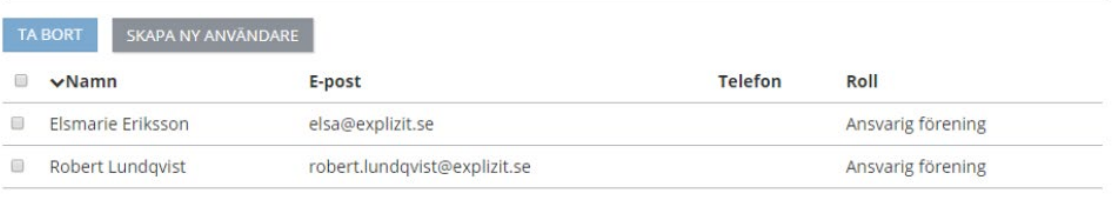

Första Föregående 1 Nästa Sista

# Inbjudningar

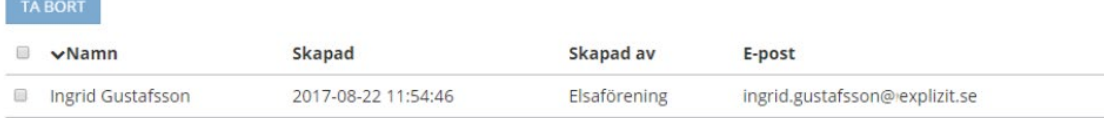

6. Klicka på Skapa ny användare.

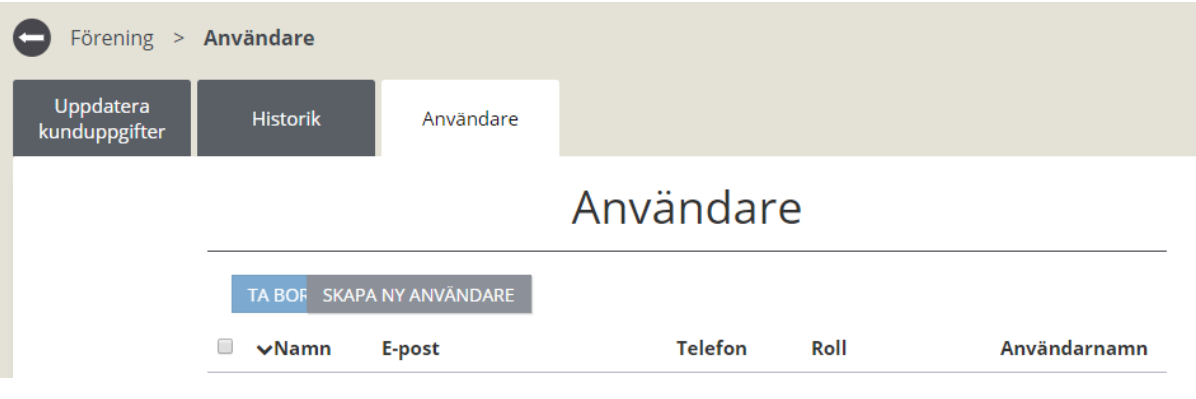

7. Skriv in e-postadressen till den nya användaren och klicka på Sök.

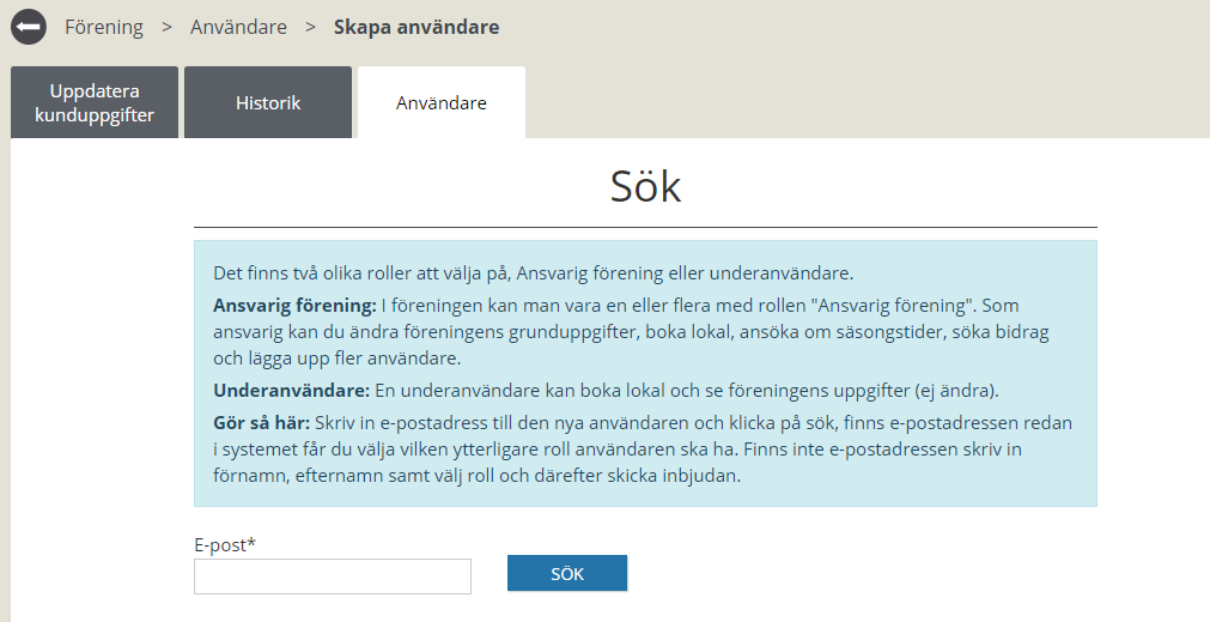

8. Fyll i förnamn och efternamn och välj vilken roll användaren ska ha. Klicka på Skicka inbjudan.

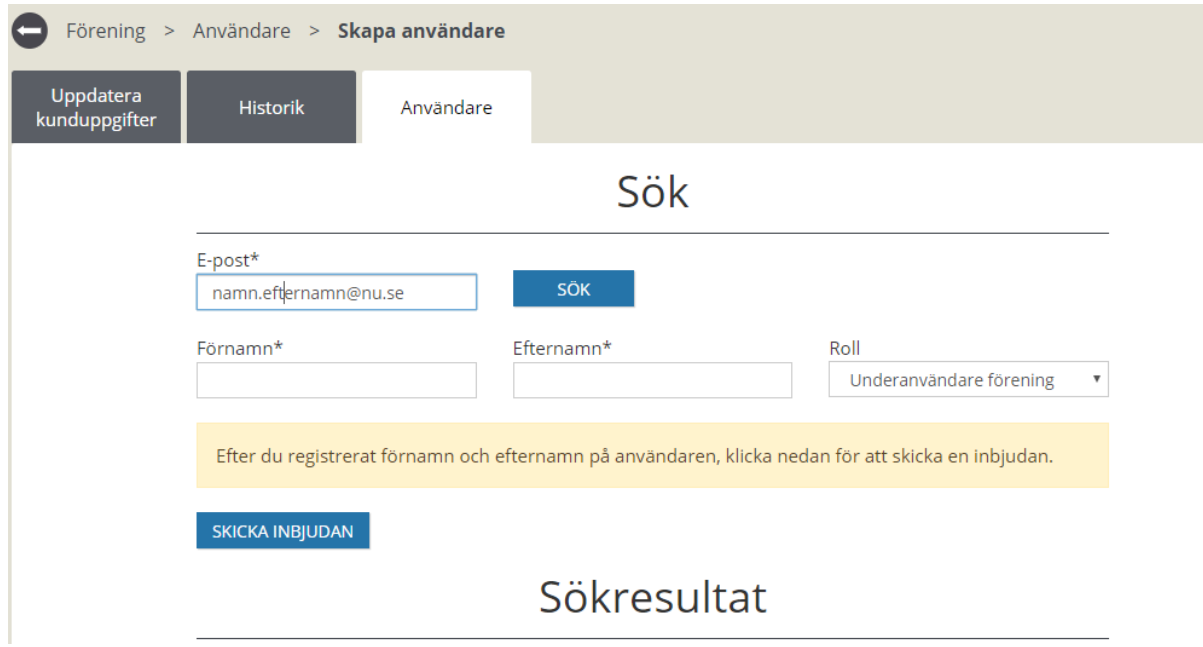

Klar – du har skickat en inbjudan till en en ny användare i din förening.

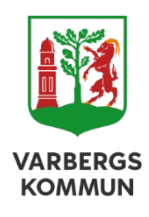